#### The individual buttons have the following meaning:

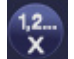

Remove assignment

Use this button to remove the assignment of an ECG. Select the button first. Then click on the ECG. If the ECG was assigned to a group, the group assignment is deleted. If the ECG was marked for individual control, it is now marked as 'not in use'.

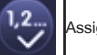

Assign a group

Use this button to assign an ECG to a group. First select the button. Then click on the group. To complete the process click on the ECG you want to assign to the group. If the ECG was previously assigned to a group, the previous assignment is automatically removed.

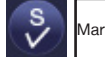

Mark ECG for individual control

With this button an ECG is marked for individual control. ECG that were found during the search process first appear with a question mark. This means that they are considered to be 'not in use'. If you want to enable an ECG for individual control, select the button and then click on the ECG concerned. The ECG is marked with the letter 'S' (Single) and is now in use.

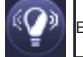

# ECG / group blink-mode

Use this button to set an individual ECG or a group to blink-mode. To carry out this function, select the button first. If you now press an ECG or group field, the corresponding ECG/lamps start blinking. The blink-mode is used for identification purposes during the DALI commissioning process. If you press the same ECG or group field again, the blinking stops. If you press another ECG or group field with the button still selected, this element starts blinking and the previously blinking lamp is turned off.

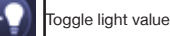

Use this button to switch the value of a group on or off. First select the button. Then click on a group field to toggle between the light values of all lamps assigned to the group. The same process is used for ECG fields.

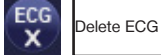

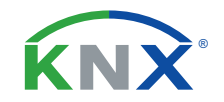

# **TECHNOLOGIES**

**Betriebsanleitung DALI Control IP64 Gateway - nur für autorisiertes Elektrofachpersonal Operating Instructions DALI Control IP64 Gateway - for authorised electricans**

**Allgemeine Sicherheitshinweise - Important safety notes Lebensgefahr durch elektrischen Strom - Danger High Voltage**

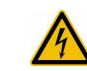

• Das Gerät darf nur von Elektrofachkräften montiert und angeschlossen werden. Beachten sie die länderspezifischen Vorschriften sowie die gültigen KNX-Richtlinien. Die Geräte sind für den Betrieb in der EU zugelassen und tragen das CE Zeichen. **Die Verwendung in den USA und Kanada ist nicht gestattet.** Installation and commissioning of the device only be carried out by authorised electricans. The relevant standards, directives, regulations and instructions must be observed. The devices are approved for use in the EU and have the CE mark. **Use in USA and Canada is prohibited.**

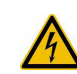

• Nach dem Einbau des Gerätes und Zuschalten der Netzspannung kann an den Ausgängen Spannung anliegen. After Installation and connecting mains power supply the outputs can be alive. In eingebauten Zustand kann ein KNX-Bustelegramm die Ausgänge jederzeit spannungsführend schalten. After installation a KNX bus telegram can switch the outputs alive.

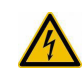

• Vor Arbeitsbeginn am Gerät immer über die vorgeschalteten Sicherungen spannungsfrei schalten. Disconnect the mains power supply prior to installation or disassembly.

• Alle spannungsführenden Klemmen und Anschlüsse müssen nach der Installation vollständig durch die Schalttafelabdeckung berührungssicher verschlossen werden. Die Schalttafelabdeckung darf nicht ohne Werkzeug zu öffnen sein. All screw terminals and connections under current must be covered completely against touching by the switch panel. It should not be possible to open the switch panel cover without using tools.

# **Anschlußklemmen, Bedien- und Anzeigeelemente DALI Gateway SCN Terminals, Operating and Display DALI Gateway SCN**

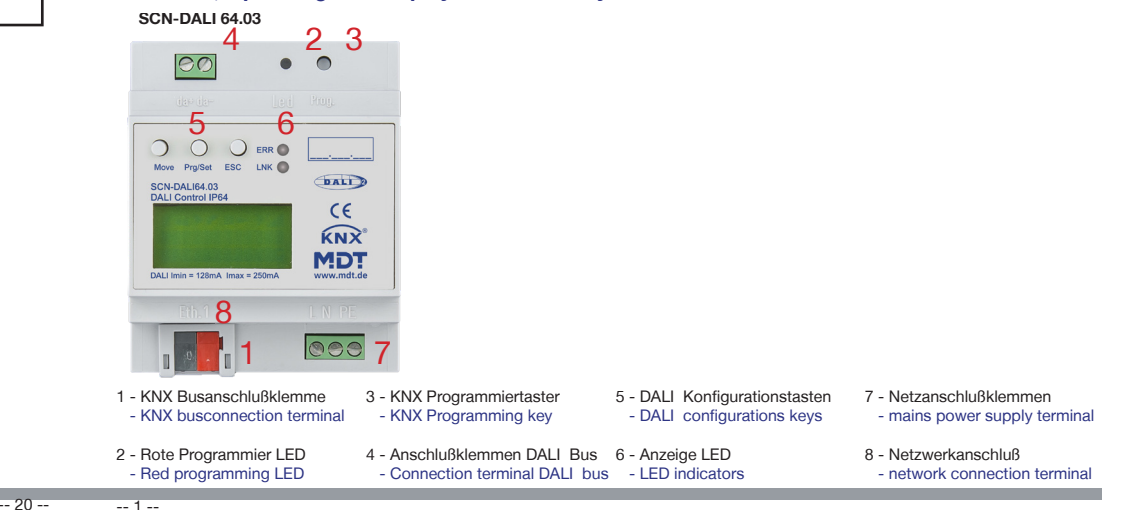

**Technische Änderungen und Irrtümer vorbehalten,** 

# **Abbildungen können abweichen.**

**MDT technologies GmbH** • 51766 Engelskirchen • Papiermühle 1

# **Montage und Anschluß DALI Control IP64 Gateway - Installation DALI Control IP64 Gateway**

- 1. Montieren Sie das DALI Gateway auf der Hutschiene. Place the DALI Gateway on DIN 35mm rail.
- 2. Schließen Sie das DALI Gateway am KNX Bus an. Connect the DALI Gateway to the KNX bus.
- 3. Verkabeln Sie das DALI Gateway laut Zeichnung. Wire up the DALI Gateway as descripted in the circuit diagram.
- 4. Busspannungsversorgung zuschalten. Switch on KNX power supply.
- 5. Versorgungsnetzspannung und Netzspannung Eingänge zuschalten. Switch up mains power suppy.

#### **Anschluß SCN-DALI 64.03 - Exemplary circuit diagram SCN-DALI 64.03**

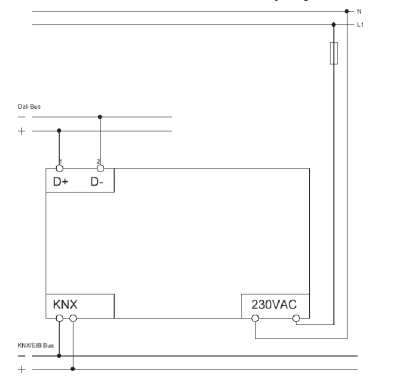

#### The icons in the website header are used for the different commissioning functions. They have the following meaning:

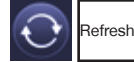

This function refreshes the website content. On principle, the website is static. This means that the details on the page are only updated when the site is first loaded. Any faults or changes that are not made on the website itself, such as a light status adjustment via a KNX telegram are not automatically displayed.

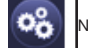

New Installation

Press this button to start a new installation (reset and teach-in process) of the connected DALI segment. Attention: During a new installation any previously existing configurations of the DALI segment are deleted.

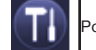

# Post Installation

Press this button to start a post-installation within the DALI segment. Any ECG that no longer exist are deleted during the post-installation process. At the same time new devices are added.

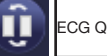

ECG Quick Exchange

Press this button to start an ECG quick exchange within the DALI segment. The quick exchange is only possible when a single faulty ECG is replaced by a new one.

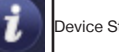

Device Status

Press this button to display the device status of the gateway in the information and status area at the bottom of the page. Click on a group or ECG field to display the status information of the selected ECG or group. .

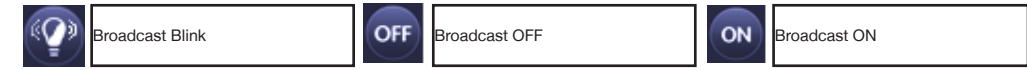

Use these functions to simultaneously switch all ECG lights /lamps in the DALI segment off or on or set them to blink-mode via a DALI Broadcast telegram.

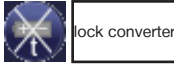

Use this function to lock converter

There are further control buttons above the ECG field. These are used to perform ECG or group-specific operations. To carry out one of the operations, you must select the operation first and then click on the group or ECG concerned. The selected function appears in a white frame. Press the button again to cancel the selection.

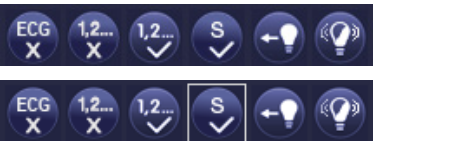

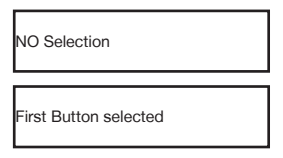

 $-2 - 19 -$ 

**Technische Änderungen und Irrtümer vorbehalten, Abbildungen können abweichen.**

**MDT technologies GmbH** • 51766 Engelskirchen • Papiermühle 1

#### **DALI commisioning via web browser**

In addition to the pushbuttons, you can also easily commission the DALI via the integrated web server. For this purpose connect the DALI Control e64 directly to the IP network. An RJ-45 socket is located above the KNX bus connector at the bottom left-hand side of the device.

Use a standard patch cable to connect the device to a switch, hub or router of the IP network. You can also use a WLAN access point as network coupler. This means you can commission the DALI via a portable note book, tablet PC or mobile phone.

Once the network is physically connected, you need to assign an IP address to the DALI Control e64 to enable access via the web browser. By default, all IPAS devices with an IP interface are set to DHCP address assignment. If there is a DHCP server in the network the device automatically receives an IP address after initialisation. This address is shown on the device display (see above). If no DHCP service is available or if you would rather use a fixed IP address, you must set the address either via ETS or the device display. You may also need to configure the subnet mask and standard gateway (for direct access via the Internet). Those two parameters can only be configured in the ETS.

Once the IP address has been assigned, load the device website via any web browser (e.g. Microsoft Internet Explorer, Mozilla Firefox, Apple Safari). Simply enter the correct IP address (URL) in the browser.

Please remember that the complete URL consists of the IP address and the prefix http:// Example to login as user: **http://192.168.10.71**. Example to Login as admin: **http://192.168.10.71/admin**

The following web site appears either in user view or in the admin view. User rights mean that the website functions are restricted and configuration commands are disabled. Use this login if you would like to use the website only for visualisation and operational purposes.

To commission the DALI via the website, administrator rights are required, for example https://192.168.10.71/admin The images and descriptions below are all based on the administrator display. Different passwords for user and administrator can be set in the ETS. The default settings are:

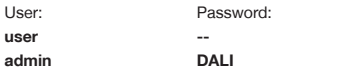

Log in as administrator to access the following configuration website:

The configuration page is divided into different sections. The section at the top of the page contains the configuration buttons that are required for the commissioning. (Some of these buttons are only visible if you log in as administrator). The fields underneath the configuration buttons are for the 16 group and 64 ECG functions. The bottom section contains the information and status area. The three tabs in the footer are used to change from general configuration to scene configuration and effect configuration.

All operable buttons work with tool tips. This means a description of the function appears if the cursor hovers over the button.

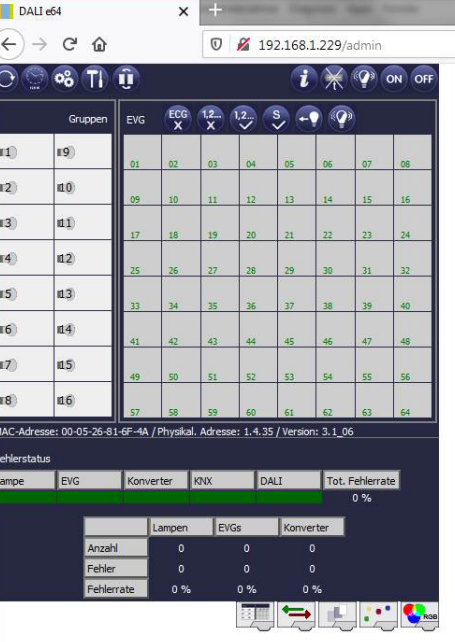

Datei Bearbeiten Ansicht Chronik Lesezeichen Extras Hilfe

# Beschreibung DALI Control IP64 Gateway - Description DALI Control IP64 Gateway

Das MDT DALI Control IP Gateway verbindet den gewerkeübergreifenden KNX Installationsbus mit dem für die reine Beleuchtungssteuerung konzipierten DALI -Bus (IEC 60929). Leuchten mit kostengünstigen digitalen DALI -EVG können damit als Subsystem in ein KNX Gesamtsystem integriert und durch die Vielzahl der verfügbaren KNX-Geräte bedient werden. Pro Gateway können die EVG in 16 Gruppen geschaltet, gedimmt oder auf einen definierten Wert gesetzt werden. Zusätzlich zu der Gruppenansteuerung ist mit dem DALI Control auch eine Individualansteuerung der bis zu 64 EVG möglich. Für die Visualisierung von Status und Fehlerinformationen sind sowohl auf EVGals auch auf Gruppenebene und Gatewayebene zahlreiche Kommunikationsobjekte vorgesehen. Das DALI Control IP Gateway ist zur festen Installation auf einer Hutprofilschiene in Verteilungen vorgesehen. Die Montage muss in trockenen Innenräumen erfolgen.

The MDT DALI Control IP Gateway brings together the crossfunctional KNX installation bus and the lighting control specific DALI -Bus (IEC 60929). Lights with cost-effective, digital DALI ECG can therefore be integrated into an overall KNX architecture and operated via the multitude of existing KNX devices. ECG can be switched, dimmed and set to a defined value in 16 groups per gateway. In addition to group control, the DALI Control offers the possibility to individually control up to 64 ECG. Numerous communication objects are available for the visualisation of status and error information on an ECG as well as group and gateway level. The DALI Control IP Gateway is a modular installation device for fixed installation in dry rooms. It fits on 35mm rails in power distribution boards or closed compact boxes.

# **Inbetriebnahme DALI Control IP64 Gateway - Commissioning DALI Control IP64 Gateway**

Hinweis: Die Produktdatenbank finden Sie unter www.mdt.de/Downloads.html Note: Before commisioning please download application software at www.mdt.de/Downloads.html

- 1. Physikalische Addresse vergeben und Applikationsprogramm in der ETS erstellen. Assign the physical address and set parameters with the ETS.
- 2. Laden Sie die Physikalische Adresse und das Applikationsprogramm in das DALI Gateway. Drücken Sie den Programmiertaster wenn Sie dazu aufgefordert werden. Upload the physical address and parameters into the DALI Gateway. After request press programming button.
- 3. Die rote LED erlischt nach erfolgreicher Programmierung.

After sucessfull programming the red LED goes out.

**MDT technologies GmbH** • 51766 Engelskirchen • Papiermühle 1

Tel.: +49-2263-880 • Fax: +49-2263-4588 • knx@mdt.de • www.mdt.de

 $-18 - 3$ 

# **Technische Daten DALI Control IP64 Gateway - Technical Data DALI Control IP64 Gateway**

# **Technische Daten**

# **Technical Data**

**SCN-DALI 64.03**

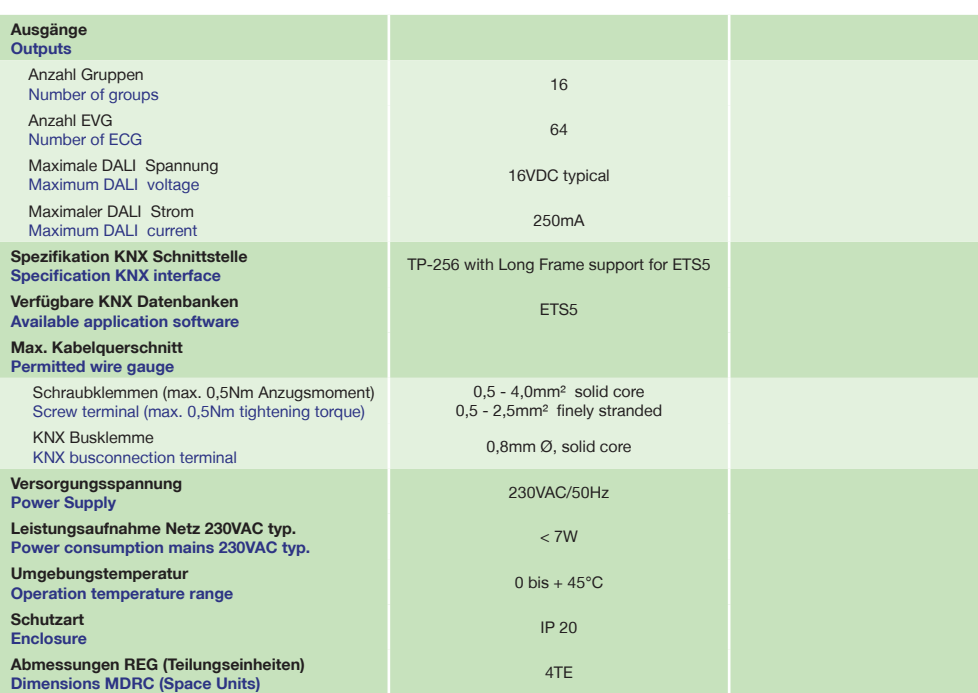

# **Submenu MAINTANCE ECG/LAMP – Level 2 and 3**

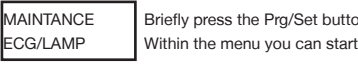

Briefly press the Prg/Set button to change from the main menu MAINTENANCE ECG/LAMP to the sub-menu. Within the menu you can start the burn-in of a lamp and reset the reader for its operating hours.

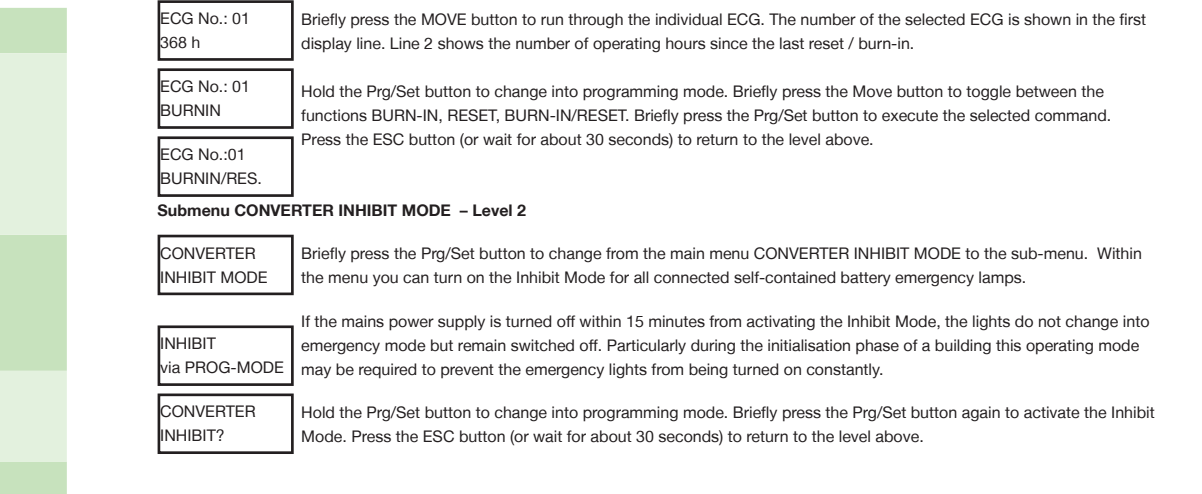

**Technische Änderungen und Irrtümer vorbehalten, Abbildungen können abweichen.**

## **Submenu GROUP TEST – Level 2 and 3**

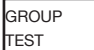

Briefly press the Prg/Set button to change from the main menu GROUP TEST to the sub-menu. Within the menu, groups can be switched either individually or all together (ALL GROUPS TEST) to test the installation.

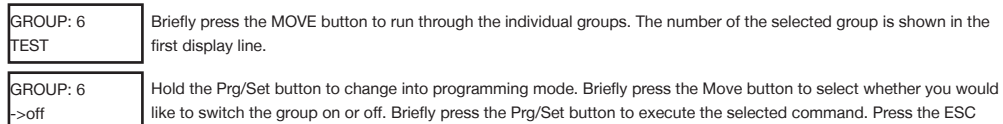

**Submenu SCENE TEST – Level 2 and 3**

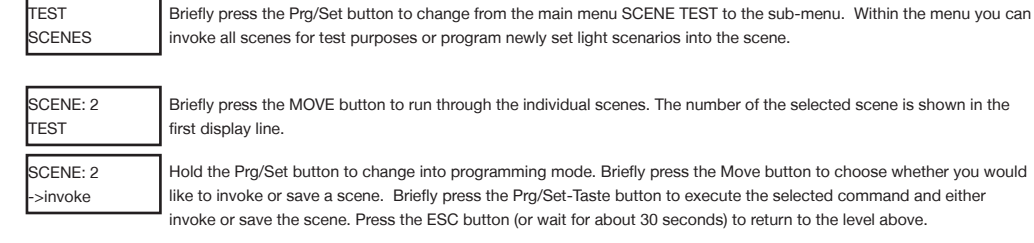

button (or wait for about 30 seconds) to return to the level above.

## **Submenu SYSTEM TEST – Level 2 and 3**

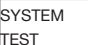

Briefly press the Prg/Set button to change from the main menu SYSTEM TEST to the sub-menu. Within the menu you can check for any potential faults.

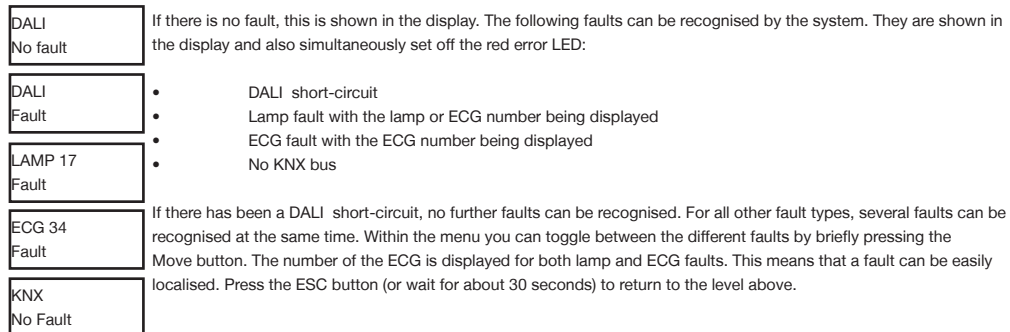

# **Bedienungsanleitung DALI Gateway SCN**

Die Inbetriebnahme des angeschlossenen DALI -Segments, sowie das Einstellen und Ändern von DALI -Parametern kann über die drei Bedientasten (Move, Prg/Set, ESC) und das 2x12 zeilige Display auf der Gerätestirnseite erfolgen. Das Bedienkonzept ist menüorientiert. Je nach Menüposition können bis zu zwei Unterebenen angewählt werden. Die jeweilige Menüposition wird im Display angezeigt. Die Navigation innerhalb des Menüs erfolgt über einen kurzen Tastendruck der jeweiligen Tasten. Die Move-Taste dient dabei zum Anwählen des nächsten Menüpunktes innerhalb einer Ebene. Mit einem kurzen Tastendruck auf die Prg/Set-Taste erreicht man die jeweils untergeordnete Ebene. Die Betätigung der ESC-Taste bewirkt ein Verlassen der ausgewählten Ebene und den Rücksprung in die übergeordnete Ebene.

# **Hauptmenü – Ebene 1**

Die Hauptmenüebene (Ebene 1) hat folgende Struktur:

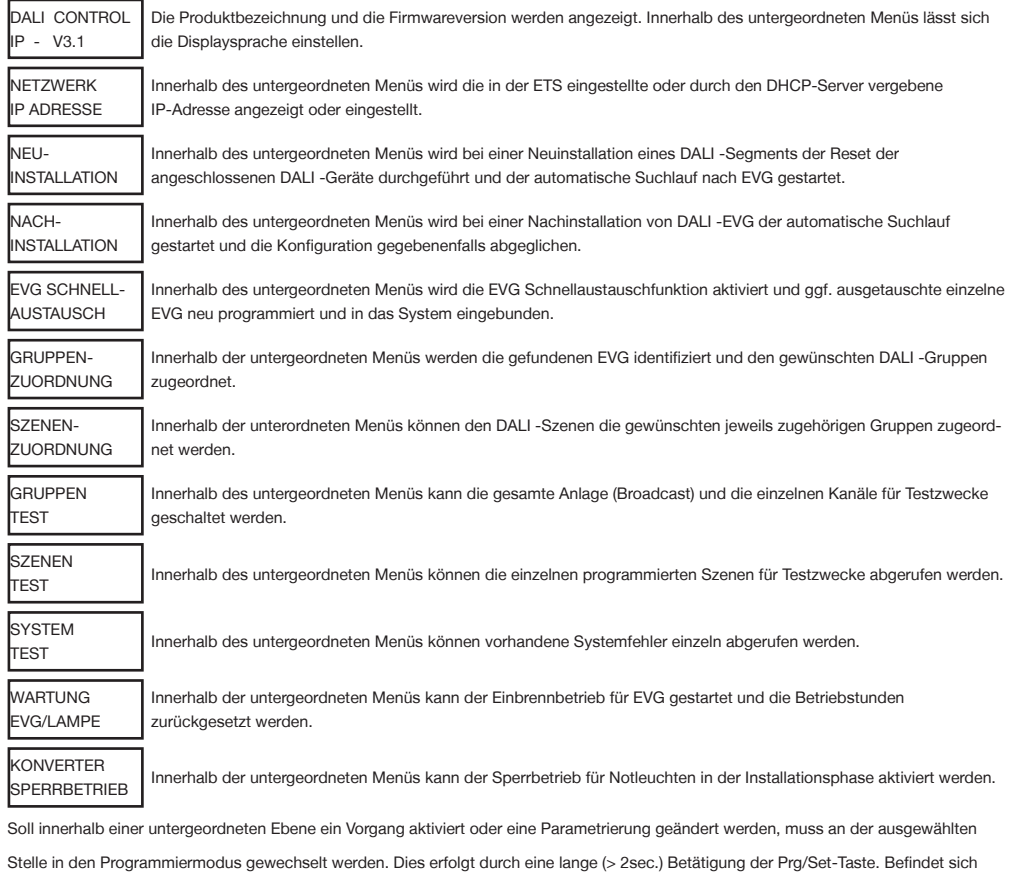

die jeweilige Funktion im Programmiermodus erscheint ein --> Symbol im Display. Ist der Programmiermodus aktiv, kann durch Betätigung der Move-Taste ein möglicher Parameter oder eine Einstellung verändert werden. Erneutes kurzes Drücken der Prg/Set-Taste schließt den Vorgang dann ab. Der eingestellte Parameter wird abgespeichert oder der entsprechende Vorgang aktiviert.

-- 5 --

**Technische Änderungen und Irrtümer vorbehalten, Abbildungen können abweichen.**

# **MDT technologies GmbH** • 51766 Engelskirchen • Papiermühle 1

## **Untermenü DALI CONTROL – Ebene 2**

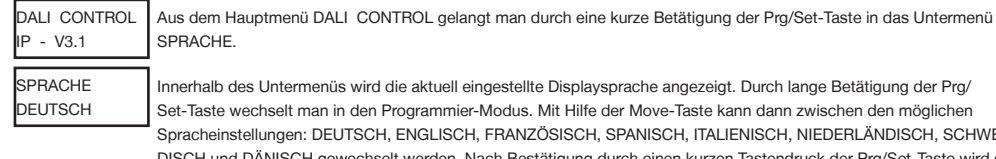

aktuell eingestellte Displaysprache angezeigt. Durch lange Betätigung der Prg/

grammier-Modus. Mit Hilfe der Move-Taste kann dann zwischen den möglichen NGLISCH, FRANZÖSISCH, SPANISCH, ITALIENISCH, NIEDERLÄNDISCH, SCHWE-DISCH und DÄNISCH gewechselt werden. Nach Bestätigung durch einen kurzen Tastendruck der Prg/Set-Taste wird die eingestellte Parametrierung abgespeichert und das Display arbeitet in der entsprechenden Sprache.

## **Untermenü DALI CONTROL – Ebene 2**

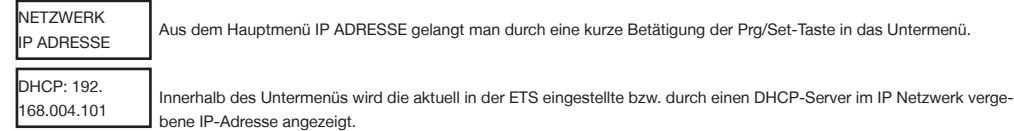

## **Untermenü NEUINSTALLATION – Ebene 2**

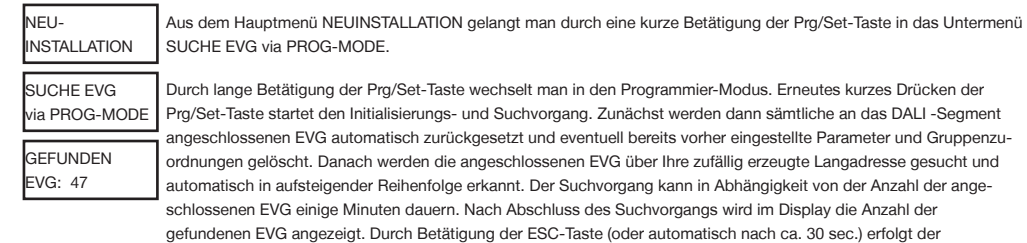

### **Untermenü NACHINSTALLATION – Ebene 2**

Rücksprung in die übergeordnete Ebene.

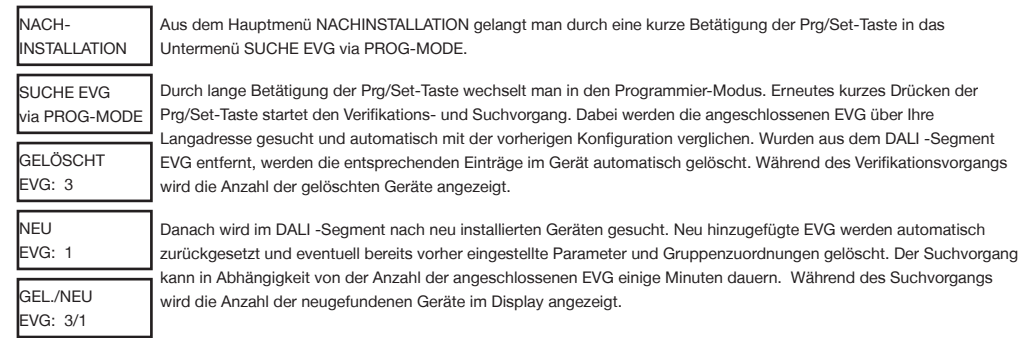

Nach Abschluss des vollständigen Vorgangs (Verifikation und Suche) wird im Display sowohl die Anzahl der gelöschten als auch die der neugefundenen EVG angezeigt (gelöschte Geräte/neue Geräte, von links nach rechts, vgl. Bild links).

Durch Betätigung der ESC-Taste (oder automatisch nach ca. 30 sec.) erfolgt der Rücksprung in die übergeordnete Ebene.

## **Submenu ECG QUICK EXCHANGE – Level 2**

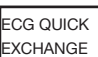

ECG<sub>04</sub> REPLACED

Briefly press the Prg/Set button to change from the main menu ECG QUICK EXCHANGE to the sub-menu SEARCH ECG via PROG-MODE.

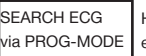

Hold the Prg/Set button to change into programming mode. Briefly press the Prg/Set-button again to start the quick exchange. The device first checks if one or several ECG in the system were faulty. It then automatically looks for newly connected ECG in the segment. The quick exchange is only possible if just one ECG in the segment was faulty and one new ECG is found. If the process is successful, the number of the replaced ECG is shown. If the search process cannot be completed because the required conditions are not met, an error code appears in the display. The error codes have

the following meaning: Error Type 7: No ECG failure Error Type 8: More than one ECG failure Error Type 9: No new ECG can be found ERROR TYPE 07

Error Type 10: ECG has wrong device type

Error Type 11: More than one new ECG

Press the ESC button (or wait for about 30 seconds) to return to the level above.

# **Submenu GROUP ASSIGNMENT – Level 2 and 3**

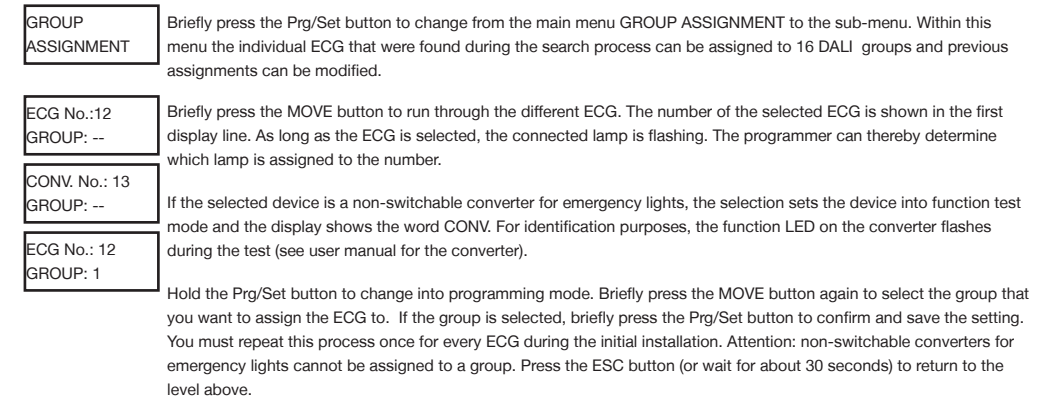

## **Submenu SCENE ASSIGNMENT – Level 2 and 3**

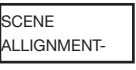

Briefly press the Prg/Set button to change from the main menu SCENE ASSIGNMENT to the sub-menu. Within the menu the DALI groups can be assigned to up to 16 possible scenes. Individually controlled ECG cannot be assigned via the display. To assign indivi-dual ECG, you must use the website.

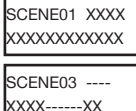

-- 15 --

Briefly press the MOVE button to run through the individual scenes. The number of the selected scene is shown in the first display line. Behind the scene number, different characters show which of the 16 groups are assigned to the scene. An X means that a group is assigned to the scene. A – means the group is not assigned to the scene. The four characters directly behind the scene number in the first display line represent groups 1 - 4 (from left to right). The 12 characters in the second display line represent groups 5 – 16 (from left to right).

Hold the Prg/Set button to change into programming mode. A flashing cursor on the first X means that group 1 is selected. By briefly pressing the Move button you can toggle between X and – symbols to choose whether you would like to assign the group to the scene. Briefly press the Prg/Set-button to move the cursor to the next group. Once you have run through all 16 groups, the setting is saved and used during further scene programming. After you have pressed the Prg/Set button a final time, the display automatically returns to the level above. Press the ESC button to return to the level above without saving the changes you have made.

 $-6 -$ 

**Technische Änderungen und Irrtümer vorbehalten, Abbildungen können abweichen.**

**MDT technologies GmbH** • 51766 Engelskirchen • Papiermühle 1

## **Submenu DALI CONTROL – Level 2**

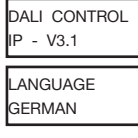

Briefly press the Prg/Set button to change from the main menu DALI CONTROL to the sub-menu LANGUAGE.

The currently set display language is shown. Hold the Prg/Set button to change into programming mode. Use the MOVE button to choose from one of the following languages: GERMAN, ENGLISH, FRENCH, SPANISH, ITALIAN, DUTCH, SWEDISH, DANISH. Briefly press the Prg/Set button again to save the configuration. The display now works in the selected language.

## **Submenu IP\_ADDRESS – Level 2 and 3**

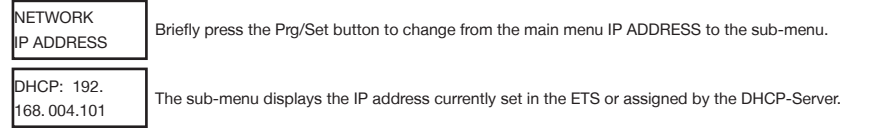

#### **Submenu NEW INSTALLATION – Level 2**

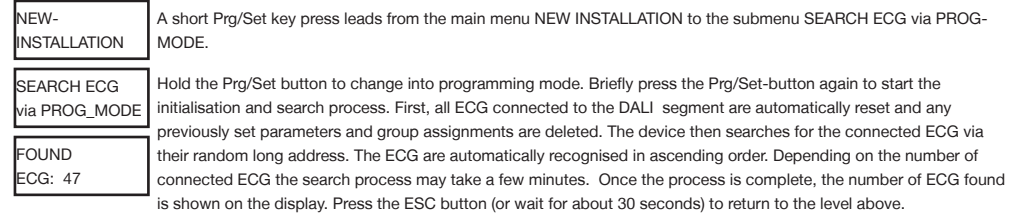

## **Submenu POST INSTALLATION – Level 2**

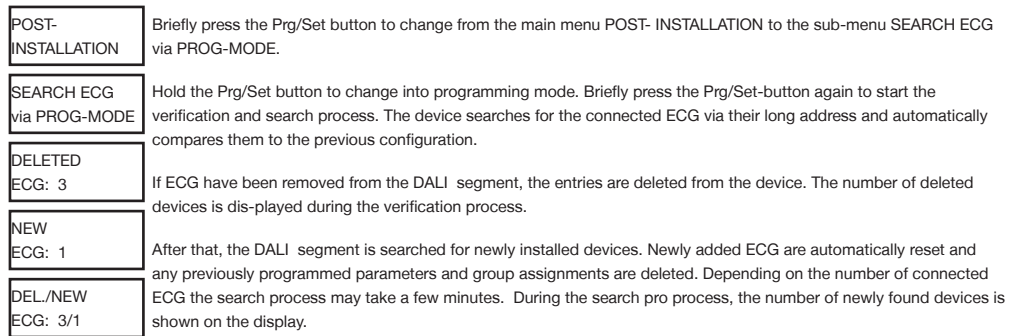

Once the whole process (verification and search) is complete, the display shows both the deleted and the newly found ECG (deleted devices / new devices from left to right, see picture on the left). Press the ESC button (or wait for about 30 seconds) to return to the level above

## **Untermenü EVG SCHNELLAUSTAUSCH – Ebene 2**

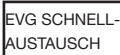

Aus dem Hauptmenü EVG SCHNELLAUS-TAUSCH gelangt man durch eine kurze Betätigung der Prg/Set-Taste in das Untermenü SUCHE EVG via PROG-MODE.

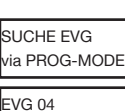

Durch lange Betätigung der Prg/Set-Taste wechselt man in den Programmier-Modus. Erneutes kurzes Drücken der Prg/Set-Taste startet den Schnellaustausch. Das Gerät überprüft dabei zunächst, ob ein oder mehrere EVG im System defekt waren. Danach werden automatisch im Segment neu angeschlossene EVG gesucht. Ein Schnellaustausch ist nur möglich, wenn nicht mehr als ein EVG im Segment defekt war und ein neues EVG gefunden wird. Kann der Prozess erfolgreich abgeschlossen werden wird im Display die Nummer des ausgetauschten EVG angezeigt. Kann der Suchvorgang nicht abgeschlossen werden, weil eine der für den Schnellaustausch notwendigen Bedingungen nicht erfüllt ist, wird im Display ein Fehlercode angezeigt. Die angezeigten Fehlercodes haben folgende Bedeutung:

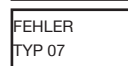

ERSETZT

Fehler Typ 7: Kein EVG defekt Fehler Typ 8: Mehr als ein EVG defekt Fehler Typ 9: Kein neues EVG gefunden Fehler Typ 10: EVG hat falschen Gerätetyp Fehler Typ 11: Mehr als ein neues EVG

Durch Betätigung der ESC-Taste (oder automatisch nach ca. 30 sec.) erfolgt der Rücksprung in die übergeordnete Ebene.

## **Untermenü GRUPPENZUORDNUNG – Ebene 2 und 3**

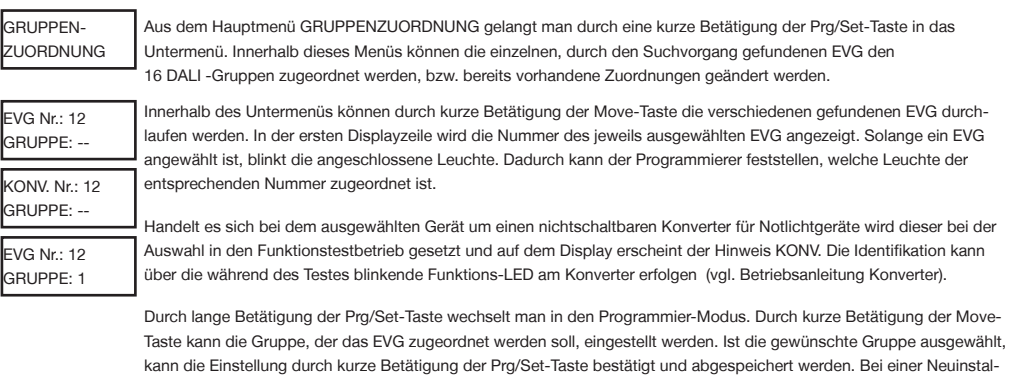

kann die Einstellung durch kurze Betätigung der Prg/Set-Taste bestätigt und abgespeichert werden. Bei einer Neuinstallation ist dieser Vorgang für sämtliche gefundenen EVG einmalig durchzuführen. Achtung: nichtschaltbare Konverter für Notbeleuchtung können keiner Gruppe zugeordnet werden. Durch Betätigung der ESC-Taste (oder automatisch nach ca. 30 sec.) erfolgt der Rücksprung in die übergeordnete Ebene.

# **Untermenü SZENEN ZUORDNUNG – Ebene 2 und 3**

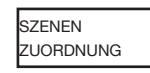

kor

 $_{\rm GRI}$ 

Aus dem Hauptmenü SZENEN ZUORDNUNG gelangt man durch eine kurze Betätigung der Prg/Set-Taste in das Untermenü. Innerhalb dieses Menüs können den einzelnen bis zu 16 möglichen Szenen die jeweiligen DALI -Gruppen zugeordnet werden. Eine Zuordnung von EVG die individuell angesteuert werden (Einzelansteuerung) kann am Display nicht erfolgen. Diese muss über die Webseite durchgeführt werden.

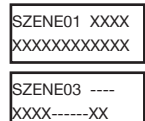

-- 7 --

Innerhalb des Untermenüs können durch kurze Betätigung der Move-Taste die einzelnen Szenen durchlaufen werden. In der ersten Displayzeile wird die Nummer der jeweils ausgewählten Szene angezeigt. Nach der Szenennummer wird symbolisch angezeigt welche der 1 bis 16 Gruppen der jeweiligen Szenen zugeordnet ist. Ein X in der entsprechenden Stelle bedeutet hierbei die entsprechende Gruppe ist der Szene zugeordnet. Ein – bedeutet, dass die Gruppe nicht

zugeordnet ist. Die vier Zeichen hinter der Szenennummer in der ersten Displayzeile entsprechen von links nach rechts den Gruppen 1 bis 4. Die 12 Zeichen in der zweiten Displayzeile entsprechen von links aufsteigend den Gruppen 5 bis 12. Durch lange Betätigung der Prg/Set-Taste wechselt man in den Programmier-Modus. Ein blinkender Cursor auf dem ersten X verdeutlicht die angewählte Gruppe 1. Durch kurze Betätigung der Move-Taste kann ausgewählt werden, ob die entsprechende Gruppe der ausgewählten Szene zugeordnet werden soll (Wechsel zwischen X und – Zeichen).

 $-14 -$ 

# **Technische Änderungen und Irrtümer vorbehalten,**

# **Abbildungen können abweichen.**

**MDT technologies GmbH** • 51766 Engelskirchen • Papiermühle 1

Kurze Betätigung der Prg/Set-Taste bewirkt, dass der Cursor und damit die Einstellmöglichkeit auf die nächste Gruppe verschoben wird. Sind alle 16 Gruppen durchlaufen, wird die Einstellung abgespeichert und bei der nächsten Szenenprogrammierung entsprechend berücksichtigt. Nach dem letzten Betätigen der Prg/Set-Taste erfolgt automatisch der Rücksprung in die übergeordnete Ebene. Durch Betätigung der ESC-Taste (oder automatisch nach ca. 30 sec. ohne Betätigung) erfolgt der Rücksprung in die übergeordnete Ebene ohne das eventuell vorgenommene Änderungen abgespeichert werden.

## **Untermenü GRUPPEN TEST – Ebene 2 und 3**

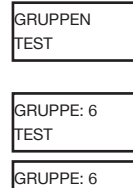

->aus

Aus dem Hauptmenü GRUPPEN TEST gelangt man durch eine kurze Betätigung der Prg/Set-Taste in das Untermenü. Innerhalb dieses Menüs können sämtliche Gruppen einzeln oder gemeinsam (ALLE GRUPPEN TEST) geschaltet und damit die Anlage getestet werden.

Innerhalb des Untermenüs können durch kurze Betätigung der Move-Taste die einzelnen Kanäle durchlaufen werden. In der ersten Displayzeile wird die Nummer der jeweils ausgewählten Gruppe angezeigt.

Durch lange Betätigung der Prg/Set-Taste wechselt man in den Programmier-Modus. Durch kurze Betätigung der Move-Taste kann ausgewählt werden, ob die ausgewählte Gruppe ein- oder ausgeschaltet werden soll. Kurze Betätigung der Prg/Set-Taste bewirkt, dass die ausgewählte Operation ausgeführt wird. Durch Betätigung der ESC-Taste (oder automatisch nach ca. 30 sec.) erfolgt der Rücksprung in die übergeordnete Ebene.

## **Untermenü SZENEN TEST – Ebene 2 und 3**

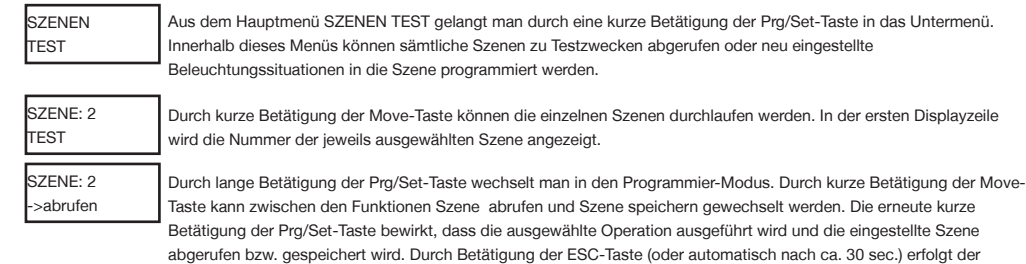

Rücksprung in die übergeordnete Ebene.

# **Untermenü SYSTEM – Ebene 2 und 3**

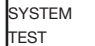

Aus dem Hauptmenü SYSTEM TEST gelangt man durch eine kurze Betätigung der Prg/Set-Taste in das Untermenü. Innerhalb dieses Menüs können eventuelle Fehlerzustände abgerufen werden.

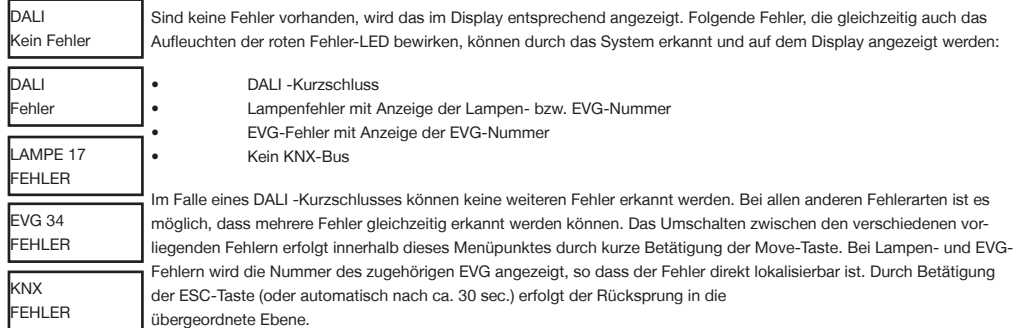

# **Operation manual DALI Gateway SCN**

You can commission the connected DALI segment and set and change DALI functions via the three pushbuttons (MOVE, Set/Prg, ESC) and the 2x12 character display on the front of the device. The user concept is menu-based. Depending on the menu position, you can select two sub-levels. The current menu position is shown on the display. To navigate within the menu, press the pushbuttons briefly. Use the Move button to select the next menu item on the same level. Use the Prg/Set button to go to the next lower level. Press the ESC button to leave a level and return to the next higher level.

## Main menu – Level 1

The main menu (level 1) has the following structure:

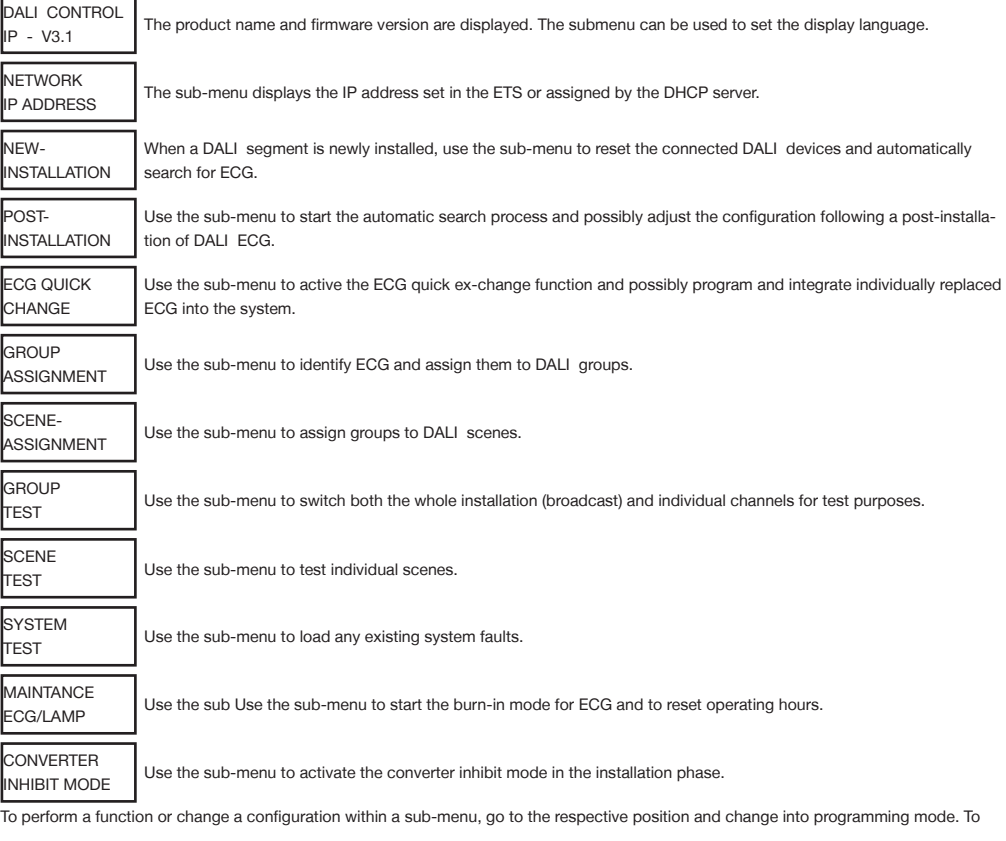

change into programming mode, hold the Prg/Set button for more than 2 seconds. Once the function is in programming mode, a symbol appears in the display. If the programming mode is active, use the Move button to change a parameter or setting. Briefly press the Prg/Set button again to complete the process and save the set parameter or activate the function.

 $-8 - 13 -$ 

**Technische Änderungen und Irrtümer vorbehalten, Abbildungen können abweichen.**

**MDT technologies GmbH** • 51766 Engelskirchen • Papiermühle 1

#### Im Einzelnen haben die Tasten folgende Bedeutung:

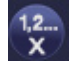

Zugehörigkeit löschen

Mit Hilfe dieser Taste wird die Zugehörigkeit eines EVG aufgelöst. Dazu muss die Taste zunächst ausgewählt werden und danach ein EVG Feld eines EVG, dessen Zuordnung gelöscht werden soll, angeklickt werden. War das EVG vorher einer Gruppe zugeordnet wird diese gelöscht, war das EVG vorher als EVG für Einzelansteuerung gekennzeichnet, wird dieses wieder als ,nicht in Betrieb genommen' gekennzeichnet.

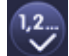

## Gruppenzugehörigkeit zuordnen

Mit Hilfe dieser Taste wird die Gruppenzugehörigkeit eines EVG eingestellt. Dazu muss die Taste zunächst ausgewählt werden. Nach der Auswahl muss dann das Gruppenfeld der gewünschten Gruppe angeklickt und ausgewählt werden. Ein weiterer Klick auf das EVG Feld, das dieser Gruppe zugeordnet werden soll, schließt den Zuordnungsprozess ab. Ist das ausgewählte EVG bereits einer Gruppe zugeordnet wird die alte Zuordnung automatisch aufgelöst.

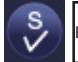

## EVG für Einzelansteuerung markieren

Mit Hilfe dieser Taste wird das EVG für die Verwendung zur Einzelansteuerung gekennzeichnet. Nach dem Suchvorgang erscheinen gefundene EVG zunächst mit einem Fragezeichen markiert und gelten damit als 'nicht in Betrieb genommen'. Soll das EVG in Einzelansteuerung betrieben werden, muss die Taste zunächst ausgewählt werden und dann das gewünschte EVG Feld angeklickt werden. Das entsprechende EVG wird dann mit einem 'S' (Single) gekennzeichnet und gilt als in Betrieb genommen.

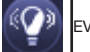

## EVG / Gruppe blinken

Mit Hilfe dieser Taste wird ein einzelnes EVG oder eine Gruppe in den Blink-Zustand gebracht. Zur Ausführung muss zunächst die Taste ausgewählt werden. Wird dann ein EVG oder Gruppenfeld betätigt, blinken die zugehörigen EVG / Leuchten. Der Blink-Modus wird für die Identifikation bei der DALI Inbetriebnahme eingesetzt. Ein erneutes Betätigen desselben EVG- oder Gruppenfeldes stoppt das Blinken. Betätigt man bei ausgewählter Taste ein anderes EVG oder Gruppenfeld, wird der Blink-Zustand für dieses zuletzt ausgewählte Element gestartet und die vorher blinkende Leuchte wird ausgeschaltet.

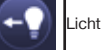

# Lichtwert toggeln

Mit Hilfe dieser Taste wird der Wert einer Gruppe ein- oder ausgeschaltet. Zum Schalten muss zunächst die Taste ausgewählt werden. Wird dann ein Gruppenfeld betätigt, wird der Lichtwert aller der Gruppe zugeordneten Leuchten getoggelt. Entsprechendes gilt auch bei Betätigung eines EVG Feldes.

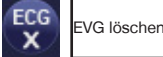

### **Untermenü WARTUNG EVG/LAMPE - Ebene 2 und 3**

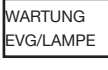

368 h

Aus dem Hauptmenü WARTUNG EVG/LAMPE gelangt man durch eine kurze Betätigung der Prg/Set-Taste in das Untermenü. Innerhalb dieses Menüs kann die Einbrennfunktion einer Lampe gestartet und der Betriebsstundenzähler für die Lampe zurück gesetzt werden.

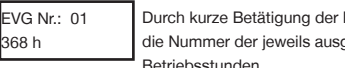

Durch kurze Betätigung der Move-Taste können die einzelnen EVG durchlaufen werden. In der ersten Displayzeile wird die Nummer der jeweils ausgewählten EVG angezeigt. Zeile 2 zeigt die seit dem letzten Reset / BurnIn abgelaufenen Betriebsstunden.

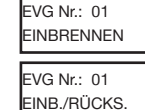

Durch lange Betätigung der Prg/Set-Taste wechselt man in den Programmier-Modus. Durch kurze Betätigung der Move-Taste kann zwischen den Funktionen EINBRENNEN, RÜCKSETZEN, EINBRENNEN/RÜCKSETZEN gewechselt werden. Die erneute kurze Betätigung der Prg/Set-Taste bewirkt, dass die ausgewählte Operation ausgeführt wird. Durch Betätigung der ESC-Taste (oder automatisch nach ca. 30 sec.) erfolgt der Rücksprung in die übergeordnete Ebene.

## **Untermenü KONVERTER SPERRBETRIEB - Ebene 2**

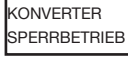

Aus dem Hauptmenü KONVERTER SPERRBETRIEB gelangt man durch eine kurze Betätigung der Prg/Set-Taste in das Untermenü. Innerhalb dieses Menüs kann ein Sperrbetrieb für alle angeschlossenen Einzelbatterienotleuchten eingestellt werden.

Wird innerhalb von 15 Minuten nach Aktivierung des Sperrbetriebs die Netzspannung der Einzelbatterienotleuchten abgeschaltet, gehen die Leuchten nicht in den Notlichtbetrieb sondern bleiben aus. Diese Betriebsart kann insbesondere in der Inbetriebnahmephase eines Gebäudes erforderlich sein um dauerhaften Betrieb der entsprechenden Leuchten zu

#### verhindern. **SPERRBETRIEB** via PROG-MODE

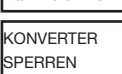

Durch lange Betätigung der Prg/Set-Taste wechselt man in den Programmier-Modus. Erneutes kurzes Drücken der Prg/Set-Taste aktiviert den Sperrbetrieb. Durch Betätigung der ESC-Taste (oder automatisch nach ca. 30 sec.) erfolgt der Rücksprung in die übergeordnete Ebene.

Tel.: +49-2263-880 • Fax: +49-2263-4588 • knx@mdt.de • www.mdt.de

 $-12 - 9 -$ 

**Technische Änderungen und Irrtümer vorbehalten, Abbildungen können abweichen.**

#### **DALI Inbetriebnahme über Web Browser**

Neben der Inbetriebnahme über die Tasten kann die DALI Inbetriebnahme auch sehr komfortabel über den im Gerät integrierten Webserver erfolgen. Zu diesem Zweck kann das DALI Control direkt mit dem IP Netzwerk verbunden werden. Am unteren linken Gehäuserand oberhalb der KNX-Busklemme befindet sich eine RJ-45 Buchse. Über ein Standard-Patchkabel kann das Gerät an einen Switch, Hub oder Router des IP Netzwerkes angeschlossen werden. Natürlich kann auch ein WLAN-Access-Point als Netzwerkkoppler eingesetzt werden. In diesem Fall kann die Inbetriebnahme dann auch sehr komfortabel über ein portables Notebook, einen Tablet-PC oder ein Mobile-Phone erfolgen.

Nachdem die Netzwerkverbindung physikalisch hergestellt ist, muss zunächst die Zuweisung der IP-Adresse des DALI Control Gerätes erfolgen, damit der Zugriff über einen Webbrowser möglich ist. Im Auslieferungszustand sind alle MDT Geräte mit IP Schnittstelle auf DHCP Adresszuweisung eingestellt. Das bedeutet, wenn sich im Netzwerk ein DHCP-Server befindet wird das Gerät nach der Initialisierung automatisch eine zulässige IP Adresse beziehen. Diese erhaltene Adresse kann über das Gerätedisplay in dem entsprechenden Menüpunkt (s.o.) abgelesen werden. Falls kein DHCP-Dienst zur Verfügung steht oder grundsätzlich über eine feste IP Adresse gearbeitet werden soll, muss diese zunächst über die ETS oder über Display und Tasten am Gerät eingestellt werden. Ggf. müssen auch Subnetz Maske und Standard-Gateway (bei direktem Zugriff über Internet) eingestellt werden. Diese beiden Parameter können nur über die ETS eingestellt werden.

Wenn die IP Adresse korrekt vergeben wurde, kann über einen Webbrowser (z.B. Microsoft Internet Explorer, Mozilla Firefox, Apple Safari) die Webseite des Gerätes aufgerufen werden. Zu diesem Zweck ist lediglich die eingestellte oder durch den DHCP-Server automatisch vergebene IP-Adresse (URL) im Browser aufzurufen. Bitte beachten Sie, dass die vollständige URL aus der IP Adresse und dem Vorsatz http:// besteht. Beispiel zum Einloggen als user: **http://192.168.10.71**. Beispiel zum Einloggen als admin: **http://192.168.10.71/admin**

Nach dem Aufruf wird im Browser die im folgenden abgebildete Webseite , entweder in der User- oder Adminansicht, dargestellt. Bei einer Anmeldung als .user' ist die Funktion der Webseite eingeschränkt und Konfigurationsbefehle sind gesperrt. Diese Anmeldung sollte verwendet werden, wenn die Webseite als Visualisierung und Bedienung benutzt wird. Soll über die Webseite auch die DALI Inbetriebnahme erfolgen muss die Anmeldung als Administrator erfolgen, z.B: http://192.168.10.71/admin Alle folgenden Darstellungen und Beschreibungen der Webseiten beziehen sich auf die Administrator-Darstellung. Die Passwörter für User und Administrator können unabhängig voneinander in der ETS eingestellt werden. Die Standardeinstellung im Auslieferungszustand ist:

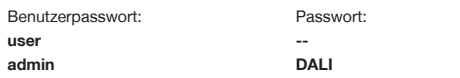

Nach dem Log-In als Administrator hat man Zugang zur Konfigurationswebseite.

Die Konfigurationswebseite gliedert sich in verschiedene Bereiche. Im oberen Bereich befindet sich ein Bereich mit den zur Inbetriebnahme notwendigen Konfigurationstasten. (Diese Tasten sind teilweise nur bei Anmeldung als administrator sichtbar). Unterhalb der Konfigurationstasten sind zwei Felder angeordnet für die 16 Gruppen und die 64 EVG Funktionen. Im unteren Drittel der Webseite befindet sich der Informations- und Statusbereich. Am unteren rechten Rand schließlich erlauben drei Tasten den Wechsel zwischen den verschiedenen Registern allgemeine Konfiguration, Szenenkonfiguration und Effekte-Konfiguration.

Alle bedienbaren Tasten der Seite arbeiten mit Tool-Tips, d.h. wenn der Mauszeiger auf die Taste bewegt wird erscheint eine Funktionsbezeichnung in Klartext.

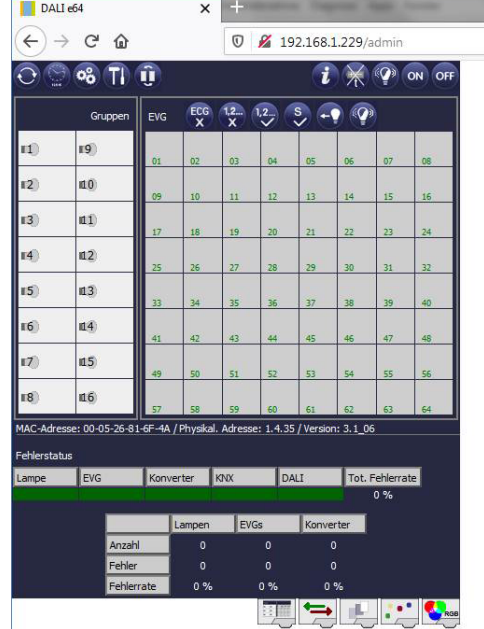

Datei Bearbeiten Ansicht Chronik Lesezeichen Extras Hilfe

Innerhalb der Webseite können über die Kopfzeile die übergeordneten Inbetriebnahmefunktionen durchgeführt werden. Im Einzelnen haben die dargestellten ICONs der Kopfzeile die folgende Bedeutung und Funktion:

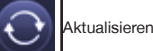

Mit Hilfe dieser Funktion wird der Inhalt der dargestellten Webseite aktualisiert. Grundsätzlich ist die Webseite statisch, d.h. die Daten werden nur beim ersten Aufruf aktuell eingelesen. Änderungen, die nicht durch die Webseite selber hervorgerufen werden, z.B. Änderung eines Lichtstatus durch ein KNX Telegramm oder ein zwischenzeitlich auftretender Fehler, werden nicht automatisch aktualisiert.

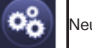

# Neuinstallation

Über diesen Button kann eine Neuinstallation (Reset und Einlernvorgang) des angeschlossenen DALI -Segments gestartet werden. Achtung: bei der Neuinstallation wird die gesamte ggf. bereits vorhandene Konfiguration des DALI -Segments gelöscht.

# Nachinstallation

Über diesen Button wird eine Nachinstallation innerhalb des DALI Segments gestartet. Bei der Nachinstallation werden ggf. nicht mehr vorhandene Vorschaltgeräte gelöscht und neue Geräte hinzugefügt.

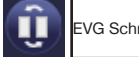

# EVG Schnellaustausch

Über diese Taste wird ein EVG Schnellaustausch innerhalb des DALI Segments gestartet. Ein Schnellaustausch kann nur erfolgreich durchgeführt werden, wenn ein defektes EVG durch ein neues EVG ersetzt wurde.

# EVG Gerätestatus

Bei Betätigung diese Taste wird der Gerätestatus des Gateways im Informations- und Statusbereich der Webseite angezeigt. Wird dagegen ein Gruppen- oder EVG-Feld angeklickt, zeigt der Bereich die Statusinformation zu dem jeweils ausgewählten EVG oder der Gruppe.

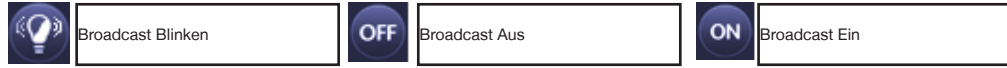

Über ein DALI Broadcast-Telegramm können über diese Funktionen alle EVG/Leuchten des DALI Segments gemeinsam ein- bzw. ausgeschaltet oder in einen Blinkzustand gebracht werden.

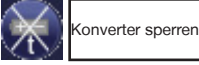

Über diese Taste werden alle Konverter gesperrt

Oberhalb des EVG-Feldes befinden sich weitere Bedientasten mit denen EVG- bzw. gruppenspezifische Operationen durchgeführt werden können. Zur Ausführung dieser Operation ist es dabei erforderlich, dass zunächst die gewünschte Operation ausgewählt wird und danach die betreffende Gruppe oder das betreffende EVG angeklickt wird. Ist eine Funktion ausgewählt erscheint die entsprechende Taste in einen weißen Rahmen eingerahmt. Wird eine ausgewählte Taste erneut betätigt, wird die Auswahl aufgehoben.

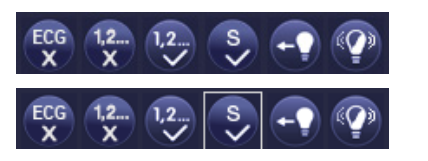

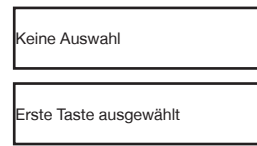

 $-10 -$ 

-- 11 --

**Technische Änderungen und Irrtümer vorbehalten, Abbildungen können abweichen.**

**MDT technologies GmbH** • 51766 Engelskirchen • Papiermühle 1